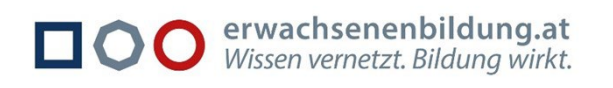

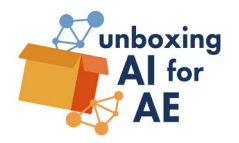

## Anleitung zur Selbsteinschreibung in Moodle

- 1. Die Website aufrufen: <https://train-modular.com/login/index.php>
- 2. "Neues Konto anlegen" anklicken
- 3. Anmeldeformular ausfüllen
- 4. Anmeldename (in Kleinbuchstaben) und selbstgewähltes Kennwort aus mindestens 6 Zeichen, davon mindestens 1 Ziffer(n), 1 Kleinbuchstabe(n) und 1 Großbuchstabe(n)
- 5. Einschreibeschlüssel: unboxing ai for ae
- 6. Die restlichen Pflichtfelder des Anmeldeformulars ausfüllen
- 7. "Neues Nutzerkonto anlegen" anklicken
- 8. Man erhält eine E-Mail mit Link, um das Nutzerkonto zu bestätigen
- 9. Nach Klick auf den Link in der E-Mail erhält man im Browserfenster die Information "Die Registrierung wurde bereits bestätigt"
- 10. Mit Klick auf "Kurse" gelangt man in den eigenen Account (oder ggf. zur Login-Seite und kann sich dort einloggen)

Sollten Sie keine Bestätigungsmail erhalten, erscheint nach einem Login-Versuch die Mitteilung "Sie müssen Ihr Nutzerkonto bestätigen" und die Möglichkeit auf "Bestätigungsmitteilung erneut senden" zu klicken. Danach sollten Sie die Bestätigungsmail erhalten. Bitte fahren Sie fort, wie unter Punkt 8) angegeben.

Bei Problemen mit der Registrierung oder der Anmeldung wenden Sie sich bitte an [support@think-modular.com.](mailto:support@think-modular.com)

Mehr **Tipps und Infos** zur Digitalen Professionalisierung in der Erwachsenenbildung finden Sie unter [https://erwachsenenbildung.at/digiprof/.](https://erwachsenenbildung.at/digiprof/)

Medieninhaber/Herausgeber: Bundesministerium für Bildung, Wissenschaft und Forschung | Redaktion: Verein CONEDU

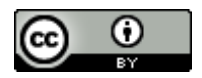

Dieser Text ist unte[r CC BY 4.0 International](https://creativecommons.org/licenses/by/4.0/deed.de) lizenziert